## 新北市政府建築執照無紙化審查作業原則 112.12.1 版

- 一、 說明:本案建置建築執照審查流程環境,使本市建築管理資訊系統推動更加完整 將建管審查無紙化加入使審查流程透明並大幅度提升行政效率。
- 二、 系統下載位置:<https://gov.tw/MMM>
- 三、 實施類型:建造執照(含變更設計)、雜項執照(含變更設計)、拆除執照、建照報備 四、 實施內容:
	- (一) 書件類:
		- 1. 建築申請書表:請檢附紙本用印,免掃描上傳,但須將 PDF 上傳(系統內提供 功能:點選網路傳輸後,將有打勾表單,產製 PDF)。
		- 2. 公寓大廈規約等相關書件:請檢附紙本,免上傳。
		- 3. 綠建築報告書:請將 PDF 上傳(免掃描上傳)(簽章人員須為簽證人)。
		- 4. 結構計算書、鑽探報告書:請簽章後掃描上傳(簽章人員須為簽證人)(可請技 師上傳)
		- 5. 外審報告書(如水保、都審、環評):請核定版掃描上傳(可由建築師代為上 傳),上傳後如無修正,請將報告書刪除,以免每次都上傳(浪費時間)。
	- (二) 圖說類:
		- 1. 建築執照相關圖說:請將 PDF 上傳(免簽章掃描),請務必上色(建築師簽證上 傳)。
		- 2. 結構圖說:請將 PDF 上傳(免簽章掃描),請務必上色(技師簽證上傳)。
- 五、 作業流程說明:

## (一) 建造執照(含變更設計):

1. 首次掛號前階段:

- (1) 請至「建築執照申請書表系統」,將建築申請書表輸入完成後,點選「網 路傳輸」,後至「書圖電子檔繳交」清稿送件及上傳圖說。
- (2) 如併案辦理拆除執照者,請將拆除執照申請書匯出 PDF 檔案,跟圖說一 起上傳(詳細流程可參考「無紙審照-申請人教育手冊(含副本無紙化)第 22 頁」
- (3) 點選系統中「無紙審照作業」-「取得一碼通」,下載列印「首次掛號必 備文件檢核表,,並檢附檢核表內紙本書件,即可送至工務局掛號。
- 2. 平行分會階段:
	- (1) 請加入工務局官方 LINE 群組(ID 搜尋 ID:@dhg7249i)(官方帳號搜尋: 新北市政府工務局),點選案件綁定,使用建造申請書上,設計人電話進 行綁定。
	- (2) 平會共分 2 類:A、府內平會本局將發文會辦並列管文號。B、府外平會 須請申請人自行會辦確認,後至系統填寫進度。
	- (3) 當收到本局推播「…已開立平會單,請設計人於 7 日內完成填寫及上傳 附件 | 時,請點選 LINE 中「我要排審」,輸入案件編號後,就能查看本 案平行分會單,如有要上傳附件者,請於時效內上傳。
- (4) 續上,7 日後本局將自動平會(僅府內會辦),相關進度請自行查看,另請 自行洽平會機關追蹤。
- (5) 如紙本補件,請填妥(民)工建照 03-(民)表二十八-建造及雜項執照平行 分會各目的事業主管機關事項表,送至新北市政府 5 樓建造執照協審室 前紙箱。
- (6) 完成全部平行分會後,請進入 LINE 中「我要排審」,輸入案件編號後, 檢視是否全部項目都顯示已結案及填寫相關進度後,點選「我要排審」 按鈕,送出成功後,建築師公會將於 3~5 工作日排定審查日期。
- 3. 公會初審審查階段:
	- (1) 書件類(含平行分會公文),請紙本檢附。圖說類不用檢附。
	- (2) 請於審查前完成圖說類上傳,可先至系統「無紙審照作業」-「檢視審 查圖說」下載確認圖面是否正確。
	- (3) 圖號編碼請勿更改(例如:掛號時為 A1-1 A1-2,後續請勿更改為 A1-01 或 A1001)
	- (4) 掛號後,若圖說要有修改或新增者,可以僅上傳修改部分即可(其餘都可 以刪除),整附圖說可至「無紙審照作業→檢視審查圖說」內查看
	- (5) 對圖方式採用平板電腦。
	- (6) 鎖上傳時間:初審第一位建築師審查完畢後至初審承辦人員審查完畢。
- 4. 公會複審階段:
	- (1) 書件類(含平行分會公文),請紙本檢附。圖說類不用檢附。
	- (2) 審查前完成圖說類上傳(可以只上傳修正圖,無修正圖可先刪除),可先 至系統「無紙審照作業」-「檢視審查圖說」下載確認圖面是否正確。
	- (3) 對圖方式採用平板電腦。
	- (4) 鎖上傳時間:無鎖圖。
	- (5) 請於複審通過前,將本案全部報告書上傳完畢(綠建築、結構計算書、鑽 探報告書、外審報告書)(報告書檔案較大,請上傳成功後,至檢視審查 圖說確認,如沒問題,請將檔案刪除)
- 5. 工務局審查階段:
	- (1) 書件類(含平行分會公文),請紙本檢附。圖說類不用檢附。
	- (2) 審查前完成圖說類上傳(可以只上傳修正圖,無修正圖可先刪除),可先 至系統「無紙審照作業」-「檢視審查圖說」下載確認圖面是否正確。
	- (3) 對圖方式採用平板電腦。
- (4) 鎖上傳時間:公會複審通過後至工務局退件前,以及陳核階段。
- 6. 核准後階段:
	- (1) 由工務局協辦人員核對核准建築申請書表,如上傳版本與紙本核准不符 者,將通知事務所修正後,重新上傳(網路傳輸後,請到書圖電子檔繳交 /清稿送件及上傳圖說),上傳後通知本局資訊人員或 PO 群組。
	- (2) 核准圖請至「書圖電子檔繳交」-「電子審查圖說」下載。
	- (3) 收到建築師公會通知後,請檢附核准圖聲明書、核准圖清冊、核准圖(1

份)。

- (4) 完成電子套繪,檢附紙本套繪上傳成功單及套繪圖。
- (5) 領照後,副本請至新北市電子副本下載網站下載留存,下載驗證碼請至 執照卡加註事項最後一項查看。
- (6) 加入及綁定新北市政府工務局官方 LINE 帳號搜尋 ID:@dhg7249i,即可 收到抽查時間通知,再請依照時間到府抽查。

## (二) 雜項執照(含變更設計)、拆除執照:

- 1. 首次掛號前階段:
	- (1) 請至「建築執照申請書表系統」,將建築申請書表輸入完成後,點選 「網路傳輸」,後至「書圖電子檔繳交」清稿送件及上傳圖說。
	- (2) 點選系統中「無紙審照作業」-「取得一碼通」,下載列印「首次掛號 必備文件檢核表」。
	- (3) 如拆照案件,請檢送拆除執照自主檢查表。
	- (4) 完成後,請至新北市政府 5 樓建照協審室掛號。
- 2. 平行分會階段:
	- (1) 拆照請跳過此階段
	- (2) 雜項執照部分,同建造執照程序。
- 3. 公會初審審查階段:同建造程序執照。
- 4. 公會複審階段:同建造程序執照。
- 5. 核准後程序:同建造程序執照。

## (三) 建照報備:(如圖說未變更者,可紙本申請報備)

- 1. 首次掛號前階段:
	- (1) 可點選系統中,複製資料功能,將案件複製新案,另將案件類別,選擇 「其他申請」。
	- (2) 如基本資料沒變,可直接點選網路傳輸。
	- (3) 點選「無紙審照作業-取得一碼通」,後將跳至網頁畫面。
	- (4) 案件類型選擇,A10-建照報備
	- (5) 輸入報備申請書,如無抽查報備,請刪除變更理由內容
	- (6) 如有罕見字,可參考以下方式(如有問題可 PO 至客服群):
		- 甲、 先至全字庫網站搜尋文字 <https://gov.tw/dfC>
		- 乙、 選到字碼查詢
		- 丙、 輸入特殊字
		- 丁、 找到 Unicode 下方數字(例如 5553)
		- 戊、 前往網站 <https://unicode.org/charts/unihan.html>
		- 己、 輸入剛剛數字
		- 庚、 找到下方 Decimal 數字(例如 21843)
		- 辛、 將代碼頭尾加上特殊符號(例如&#21843:)
		- 壬、 將上述輸入至報備申請書後,存檔即可
	- (7) 請至書圖管理完成檔案上傳及數位簽章(如簽章人員不同,可提供步驟

(3)網址給簽章人員)

- (8) 點選「上傳申報資料」,成功後,請點選「列印自主檢查表」下載報備 申請書,後檢送工務局掛號申請。
- 2. 公會階段:
	- (1) 書件類,請紙本檢附。圖說類不用檢附。
	- (2) 請每次修改抽換圖後,記得數位簽章,以及點選「上傳申報作業」。
	- (3) 對圖方式採用平板電腦。
	- (4) 鎖上傳時間:無。
- 3. 核准後階段:
	- (1) 核准圖請至「取得一碼通」-「電子審查圖說」下載。
	- (2) 收到建築師公會通知後,請檢附核准圖聲明書、核准圖清冊、核准圖(1 份)。
	- (3) 提供公會核准圖後,1 日後,再至新北市電子副本下載副本圖說(請使用 原建照下載碼,如下載碼過期,請至客服群提供下載碼申請展期)
- 六、 其他注意事項:建築圖檔格式為PDF,請安裝下載轉換工具轉換,安裝位置如下: 申請書表系統首頁/點選系統更新/PDF Creator 下載。
- 七、 本局提供系統諮詢服務:

1. LINE 客服群組(112 年 12 月):<https://lin.ee/8Qlo1fa>

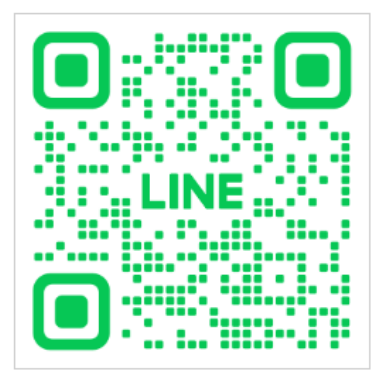

2. LINE 工務局官方帳號(案件推播、排初審):<https://lin.ee/ojYTAns>

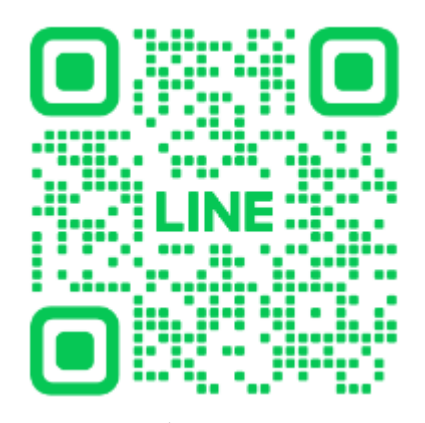

3. 電子郵件:[ntpc@sysonline.com.tw](mailto:ntpc@sysonline.com.tw)